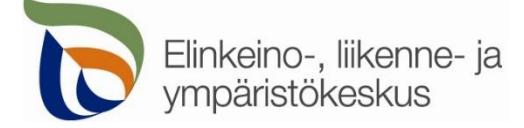

7.2.2020

### **Kirjautuminen palveluun**

Sähköisen asioinnin tuotantoympäristö löytyy osoitteesta [https://sa.tienpidonluvat.ahtp.fi](https://sa.tienpidonluvat.ahtp.fi/)

Käyttäjän tunnistamiseen käytetään Suomi.fi-palvelua, jossa henkilökohtainen tunnistus tapahtuu vahvalla tunnistautumisella, eli pankkitunnuksilla, mobiilivarmenteella tai varmennekortilla. Seuraa palvelun ohjeita kirjautuaksesi sähköiseen asiointiin.

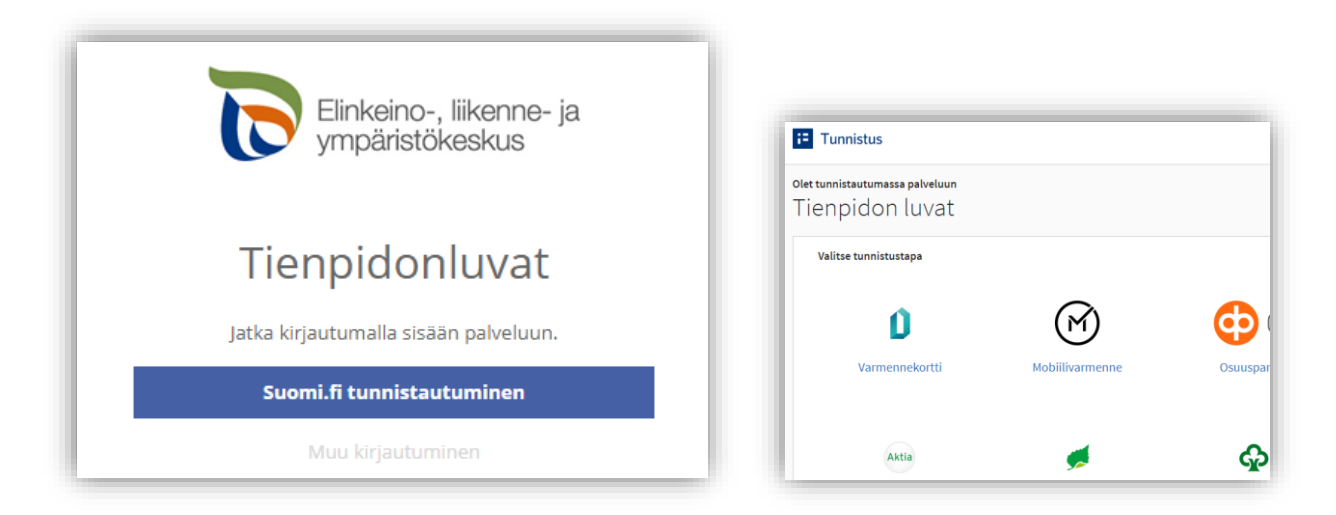

Tunnistautumisen jälkeen palvelu siirtyy sähköisen asioinnin etusivulle. Asioinnin toimivuutta on testattu eri selaimilla ja parhaiten se on toiminut Firefox-selaimella. Asiointi toimii myös Edge- ja Chrome-selaimilla.

# **Etusivu**

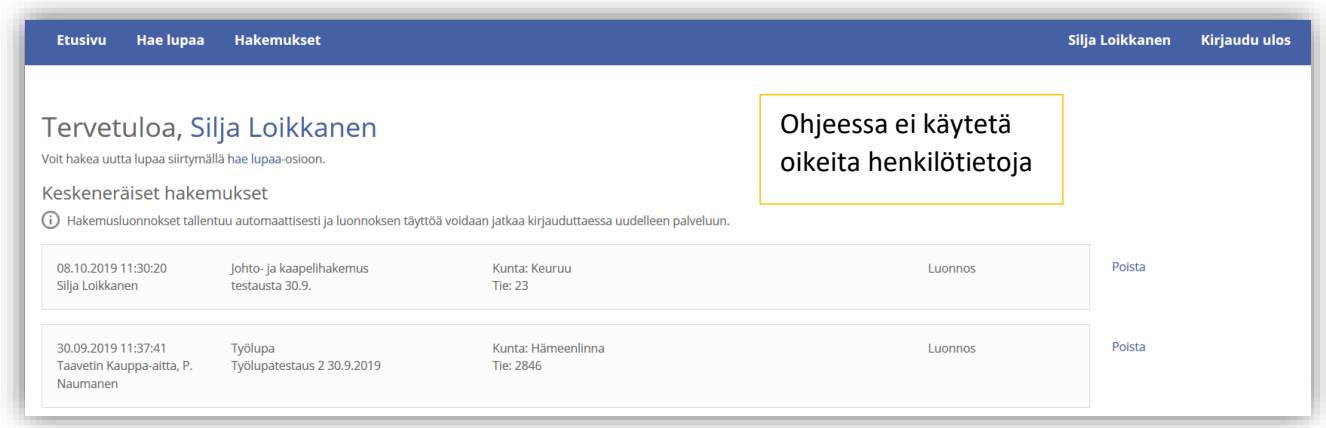

**Etusivulla** näet viimeisimmät hakemuksesi. Voit jatkaa hakemusten täydentämistä tai poistaa tarpeettomat luonnokset.

Kohdasta **Hae lupaa** voit siirtyä kokonaan uuden luvan hakemiseen.

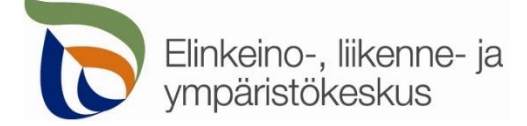

Kohdasta **Hakemukset** näet kaikki aiemmat hakemuksesi. Voit tarkastella aikaisempia hakemuksia, tai voit käyttää niitä uuden hakemuksen pohjana.

Sivun oikeasta ylälaidasta voit muuttaa omia ja muita käyttämiäsi **yhteystietoja** tai **kirjautua ulos** palvelusta

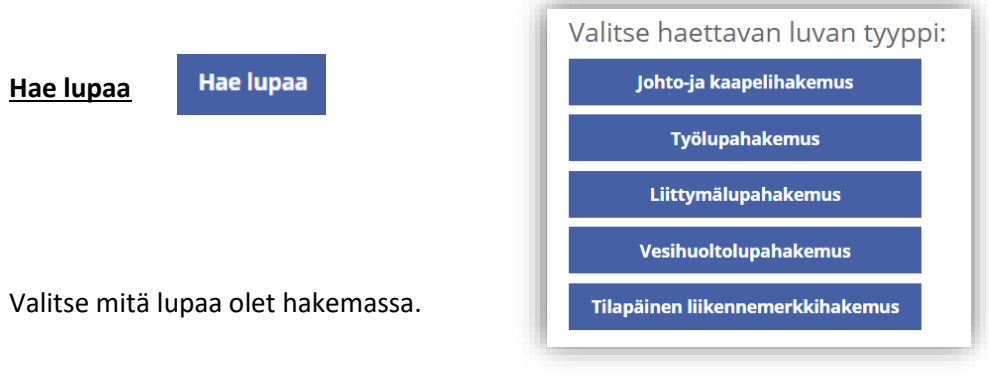

**Hakijan tiedot** Välilehti **Hakijan tiedot** Hakemuksen työnimi Telekaapelin korjaus vt 12 Sastamala

Voit nimetä hakemuksen, jolloin löydät oikean hakemuksen muiden hakemusten joukosta helposti

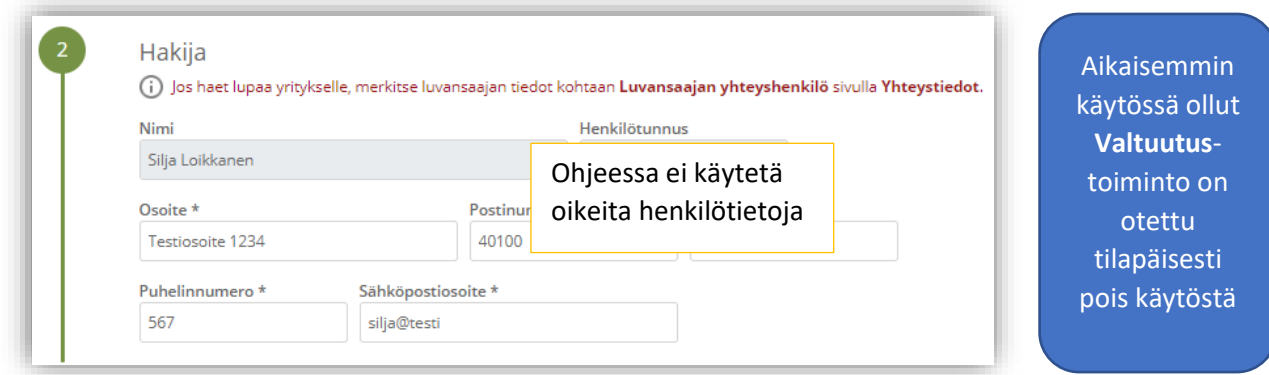

Merkitse kohtaan **Hakija** kaikki yhteystiedot. Yhteystiedot tallentuvat asiointiin seuraavaa kertaa varten.

Jos haet lupaa yritykselle, merkitse luvansaajan tiedot kohtaan **Luvansaajan yhteyshenkilö** sivulla **Yhteystiedot**.

 Voit siirtyä seuraavaan vaiheeseen sivun alalaidan painikkeesta **Jatka**, tai valitsemalla seuraavan välilehden. Välilehden väri ilmaisee, onko kaikki tarvittavat tiedot täytetty (punainen = pakollisia tietoja täyttämättä, vihreä = tiedot ok) Hakijan tiedot Hakijan tiedot

Jatka

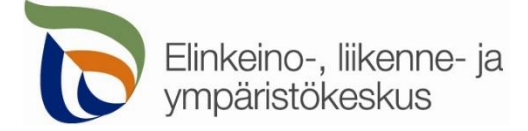

## Välilehti **Työkohteen sijainti ja työn kuvaus**

Työkohteen sijainti ja työn kuvaus

**1**. Työn ajankohta ja sisältö

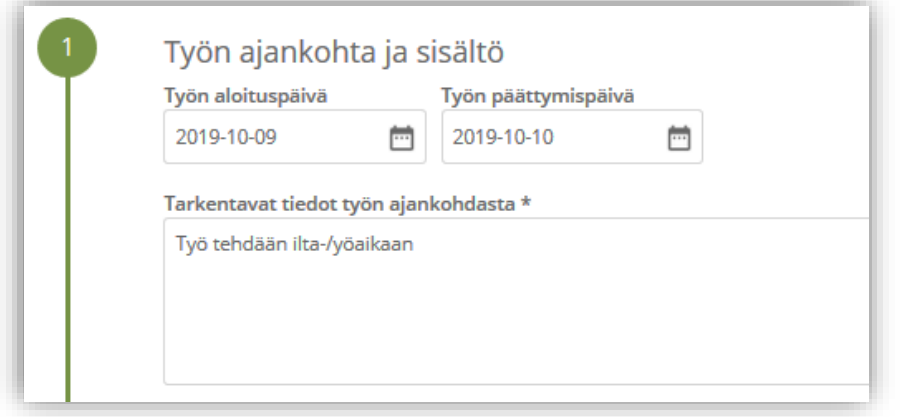

Kohdassa valitaan työn suoritusaika sekä annetaan tarkempi kuvaus työn suoritusajankohdasta (aamupäivällä, yöllä, ruuhka-ajan jälkeen tms.)

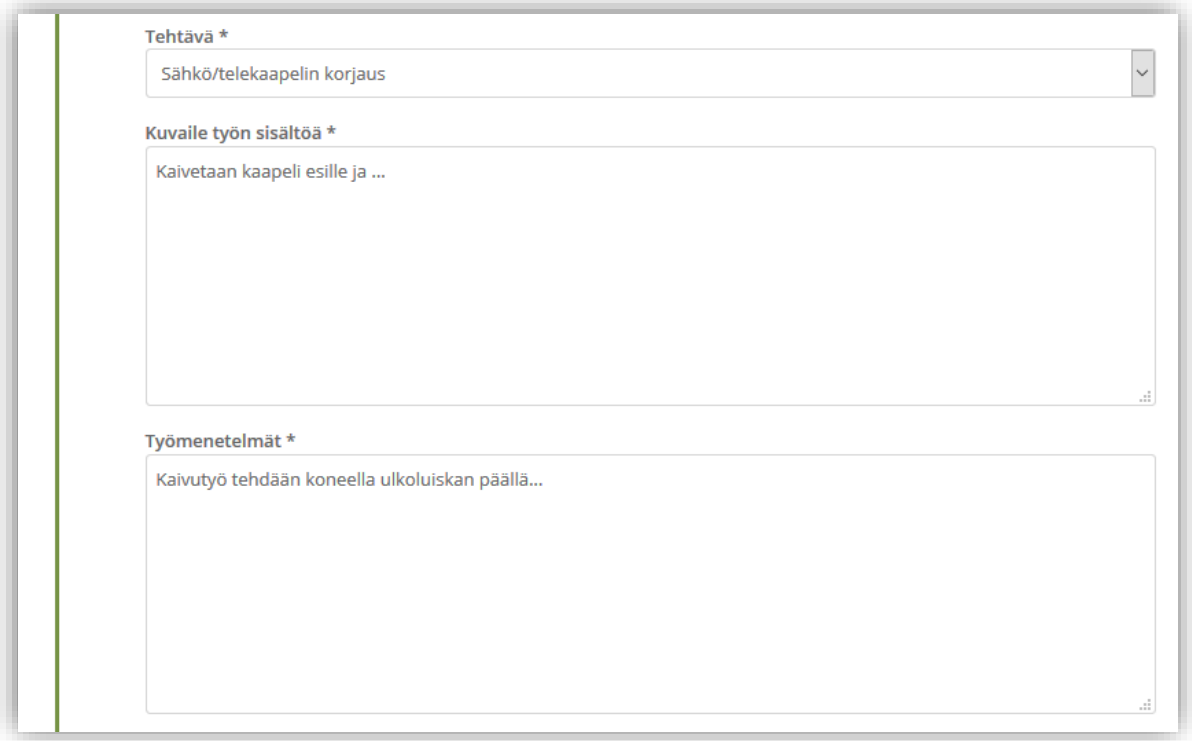

Valitse tehtävä työ ja kuvaile tarkemmin **työn sisältöä** sekä **työmenetelmiä**.

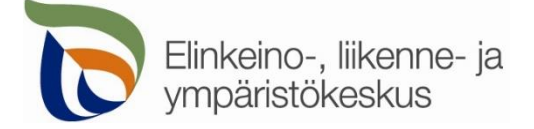

# **2.** Työkohteiden sijainnit

Tien suuntaisen työkohteen alku- ja loppupisteen voi lisätä kohdasta **Lisää uusi reitti**. Jos kyseessä on pistemäinen työkohde, valitaan **Lisää pistemäinen kohde**.

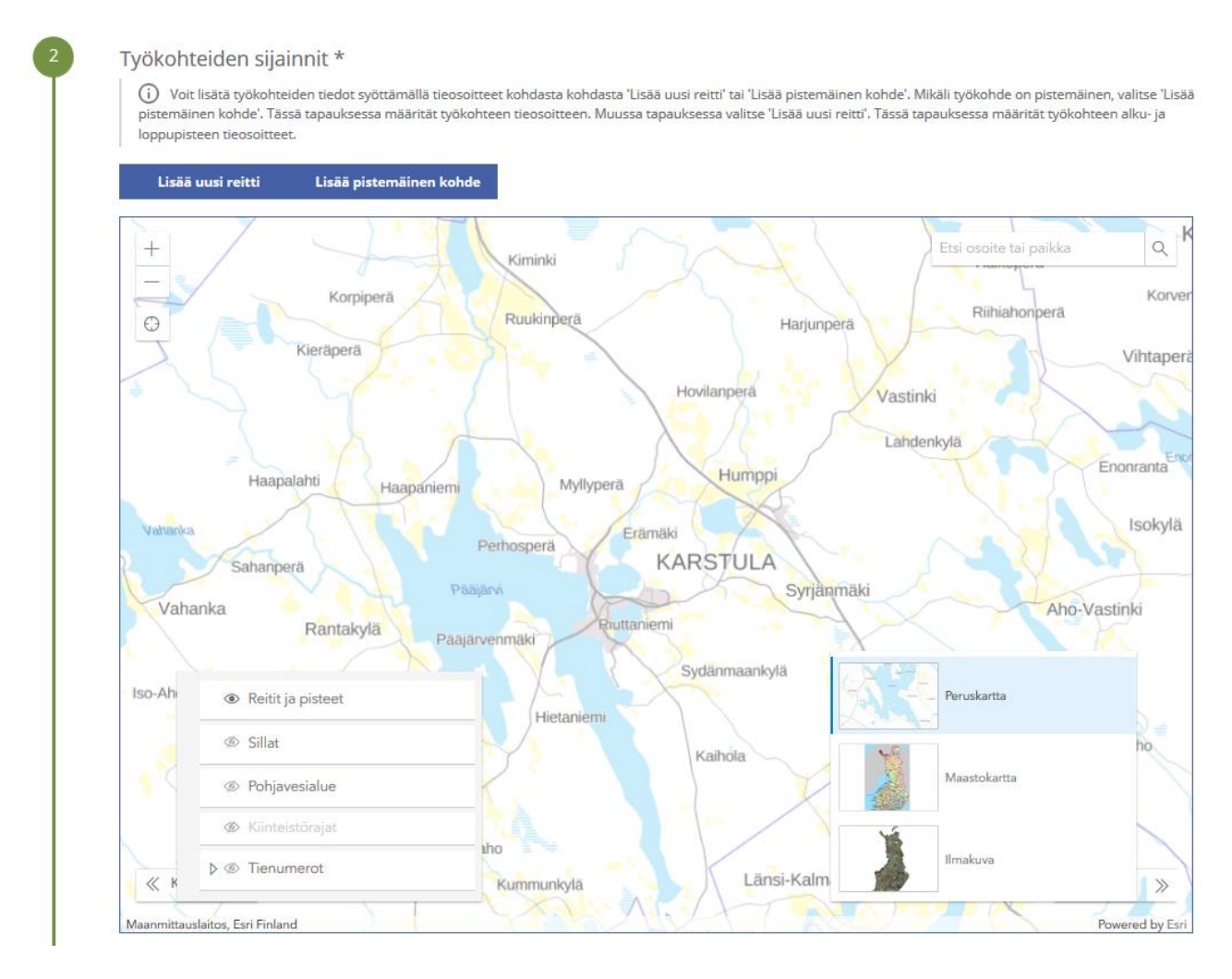

#### **Työkohteen lisäys kartalle**

Kartalle on tarkoitus lisätä pistemäiset työkohteet omina pisteinään yksi kerrallaan.

- Jos kyseessä on pitempi tien suuntainen työkohde, on tarkoitus merkitä kartalle tien keskilinjalle työalueen alku- ja loppupiste.
- Jos kyseessä on useita maanteitä koskeva työalue, niin merkitse ainakin yksi piste jokaiselle tielle, johon työ kohdistuu.
- Piirrä eri maanteitä koskevat työkohteet erikseen, jotta kartta pystyy hakemaan tieosoitteet jokaiselle kohteelle.
- Muista liittää hakemuksen liitteeksi myös tarkka **työsuunnitelmakartta** sekä **lähestymiskartta**.

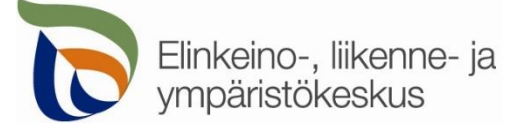

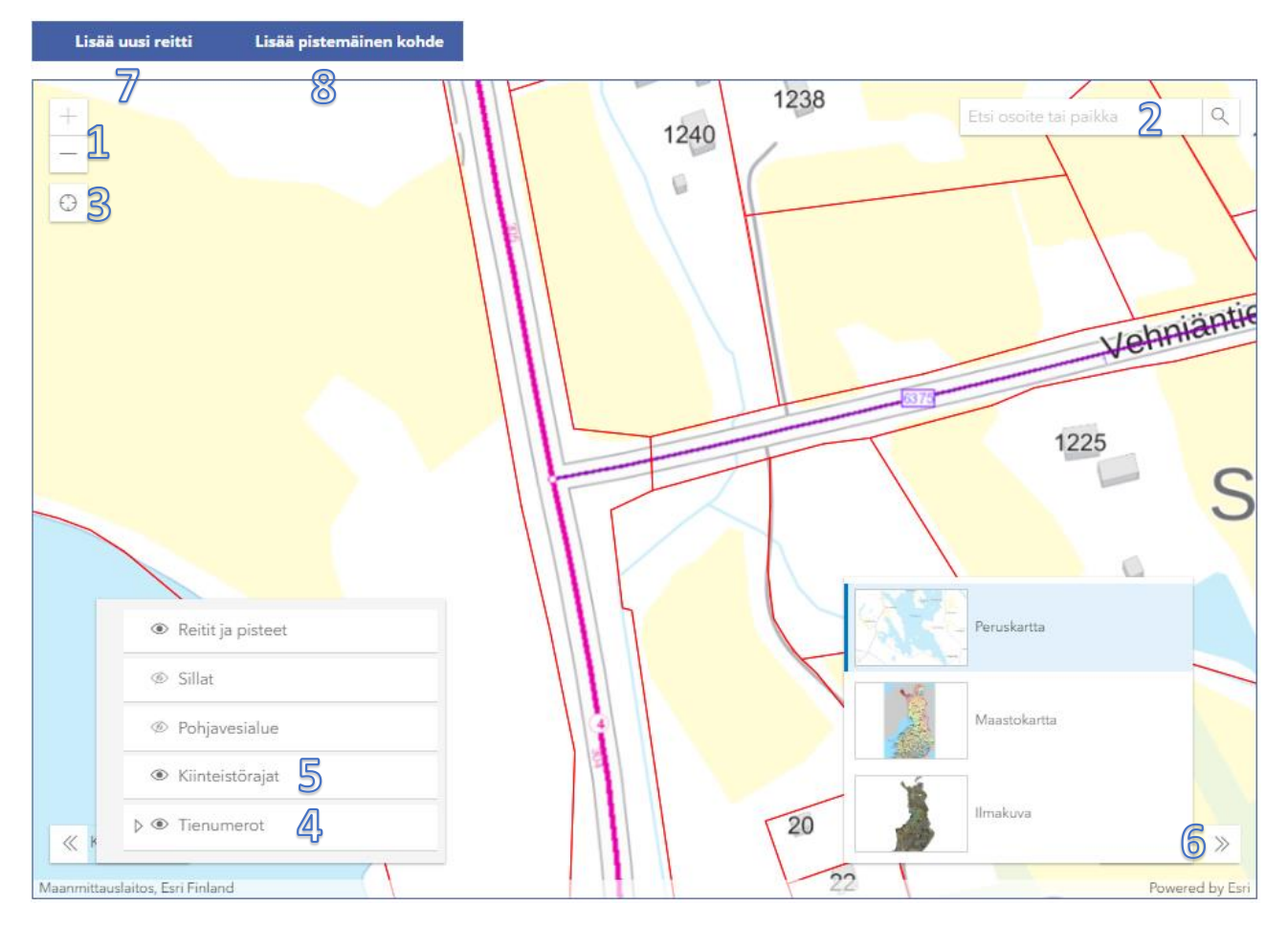

**Kohdista** kartta oikealle alueelle (1) tai hae paikka **hakutoiminnon** avulla (2) tai **kohdistamalla nykyiseen sijaintiin** (3).

Voit lisätä vasemmasta alakulmasta kartalle näkyviin **tienumerot** (4), jotta näet mitkä tiet ovat maanteitä. **Kiinteistörajat** (5) näkyvät vain, kun kartta on kohdistettu tarpeeksi lähelle.

Voit myös vaihtaa sopivan **taustakartan** oikeasta alakulmasta (6).

Lisää tien suuntaisen työkohteen alku- ja loppupiste yläreunan **Lisää uusi reitti** -painikkeesta (7). Pistemäisen työkohteen voit lisätä **Lisää pistemäinen kohde** -painikkeesta (8).

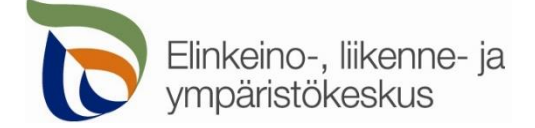

**3.** Reitit ja pisteet

Lisää uusi reitti Lisää pistemäinen kohde

### Avaa asennuksen tiedot valitsemalla **uusi reitti** tai **pistemäinen kohde**

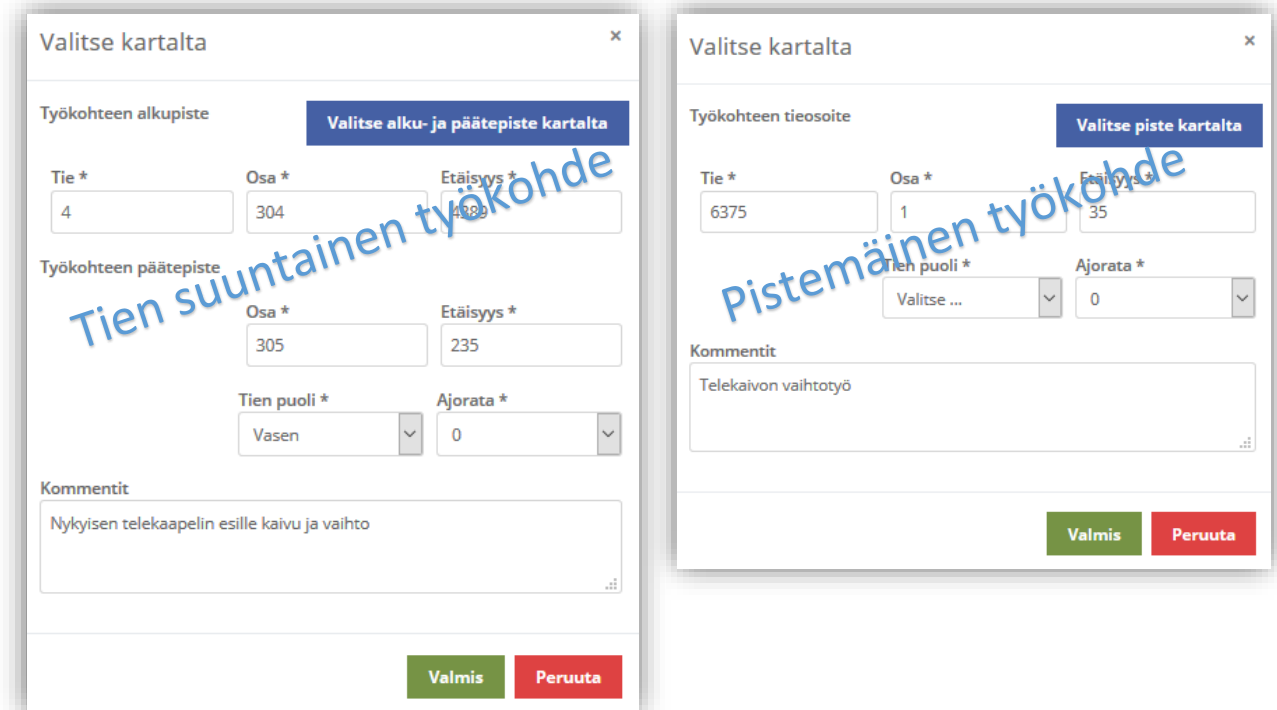

Voit valita pisteet kartalta valitsemalla **Valitse alku- ja päätepiste kartalta** tai **Valitse piste kartalta**

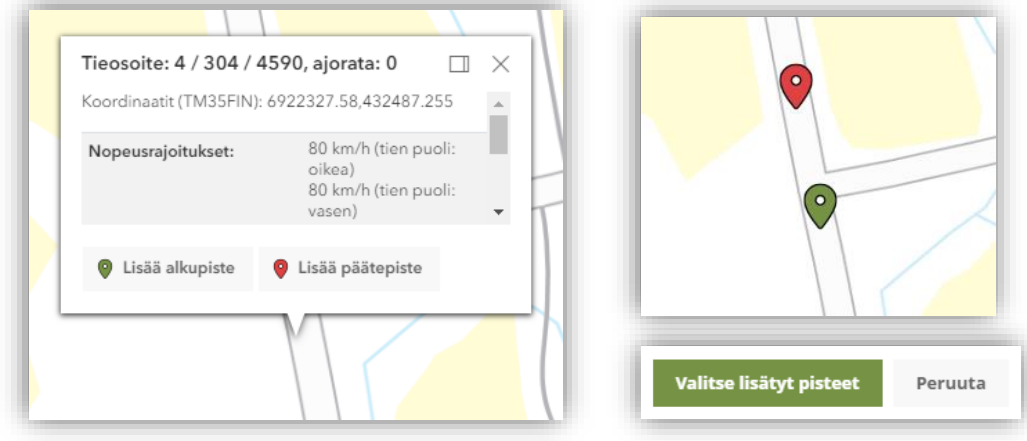

Klikkaamalla avautunutta karttaikkunaa valitsemastasi kohdasta saat näkyviin valitun pisteen tiedot (tieosoite, koordinaatit nopeusrajoitus, vuorokausiliikenne ym.). Voit valita, onko kyseessä reitin alku- vai loppupiste (pistemäisessä kohteessa vain yksi piste). Valittuasi pisteet, niille haetaan automaattisesti tieosoitteet. Jos paikka ei ole maantiellä, ei pisteitä pysty valitsemaan. Alku- ja loppupisteiden pitää myös olla samalla maantiellä.

**Reitin alkupiste ja päätepiste:** Kartalle merkittyjen pisteiden tieosoitteet (tienumero - tien osa - etäisyys metreinä) haetaan automaattisesti. Voit myös itse lisätä tai korjata tieosoitteita, jos tiedät oikean tieosoitteen.

- **Tien puoli** = *Oikea* on tien oikea puoli tieosoitteen kasvusuunnassa. Valitse **0** jos puolesta ei ole tietoa.
- **Ajorata** = Yksiajorataisella tiellä aina **0**. Kaksiajorataisella tiellä ajoradat ovat **1** (oikea) ja **2** (vasen)
- **Kommentti** = Voit kertoa tarkemmin mitä kyseisessä työkohteessa on tarkoitus tehdä, jos työkohteita on useita samalla hakemuksella

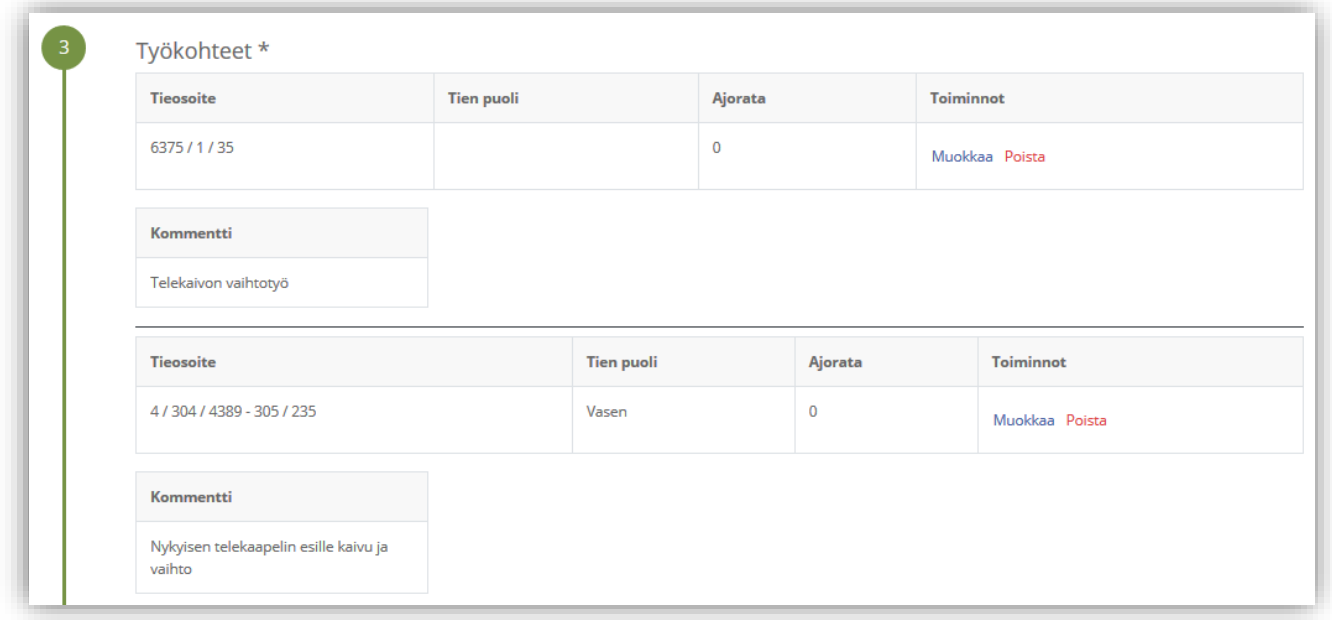

Valittujen työkohteiden tieosoitteet ja tiedot tallentuvat asiointiin. Voit vielä muokata osoitteita ja tietoja.

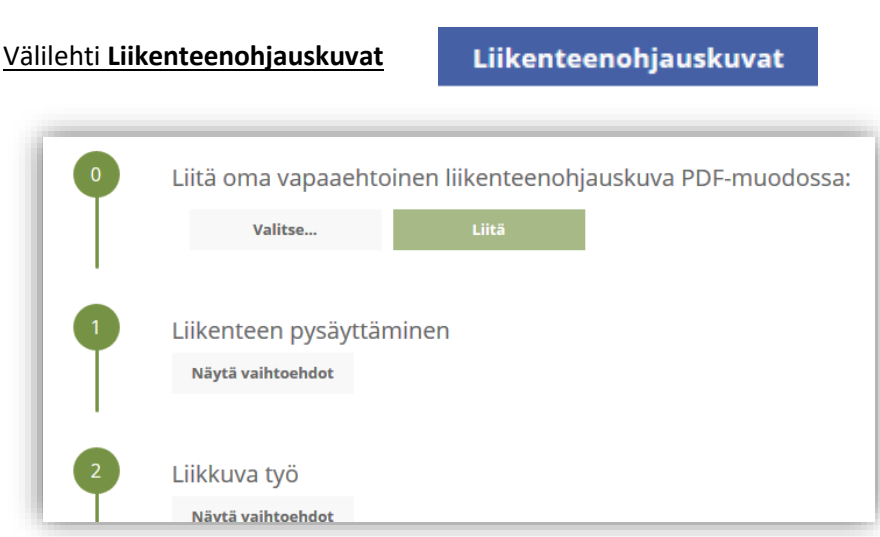

Lisää valmiita mallikuvia tai oma liikenteenohjaussuunnitelmasi. Jos työ on jo tehty tai työ ei vaikuta maantien liikenteeseen, voit valita **Liikenteenohjaussuunnitelmaa ei tarvita**.

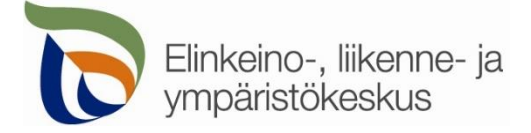

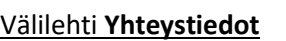

Yhteystiedot

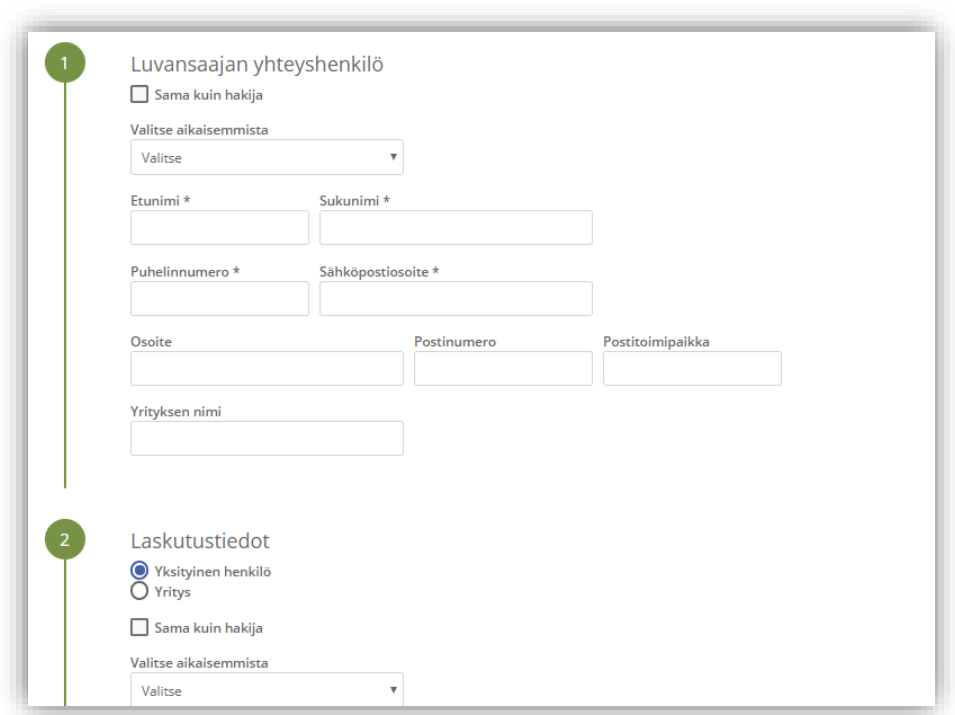

Täytä kaikki yhteystiedot. Lisäämäsi yhteystiedot tallentuvat muistiin seuraavaa kertaa varten. Jos haet lupaa yritykselle, täytä yrityksen tiedot kohtaan **Luvansaajan yhteyshenkilö**

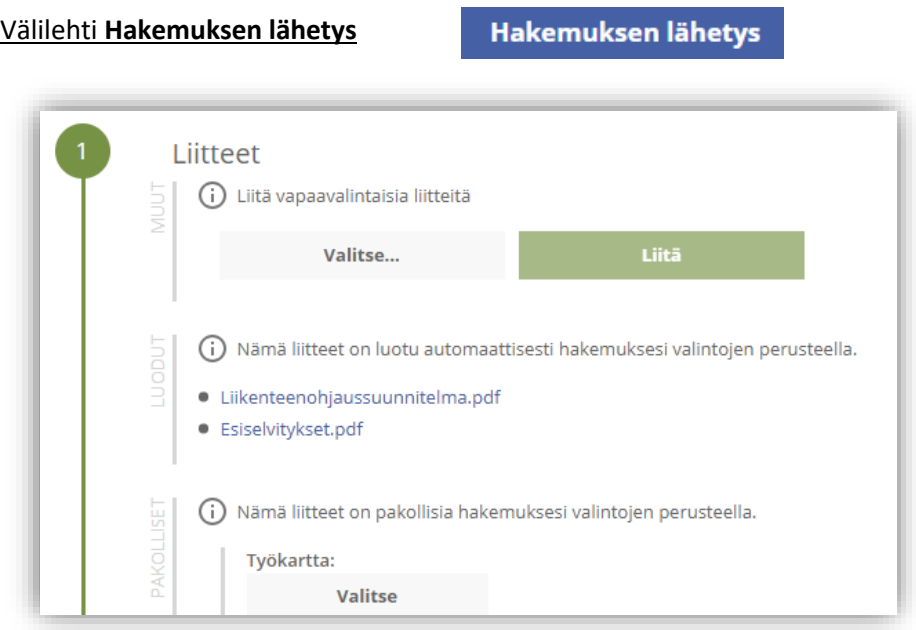

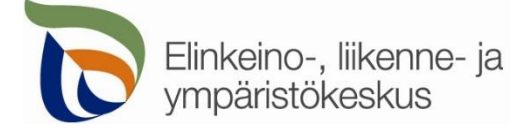

Lisätessäsi liitteitä, muista painaa lopuksi **Liitä**

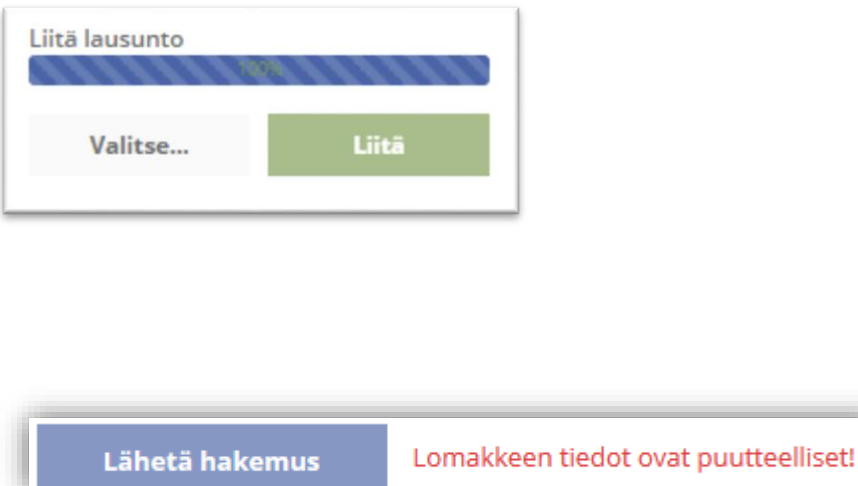

Jos kaikki vaaditut tiedot on täytetty, voit lähettää hakemuksen.

Lähetetty hakemus tallentuu **Hakemukset** -sivulle